ご自宅の PC を使う保護者へ

## Teams のダウンロードと Teams のサインインのやり方

<事前確認するもの>

- ・自宅のパソコン,タブレットなど,Teams をダウンロードするもの。
- ・Wifi がつながっているか確認しましょう。
- ・学校から配布された「ユーザーID」と「パスワード」

## ①インターネットで「Teams ダウンロード」と検索する。

→マイクロソフトのホームページからダウンロードします。

<https://www.microsoft.com/ja-jp/microsoft-teams/download-app>

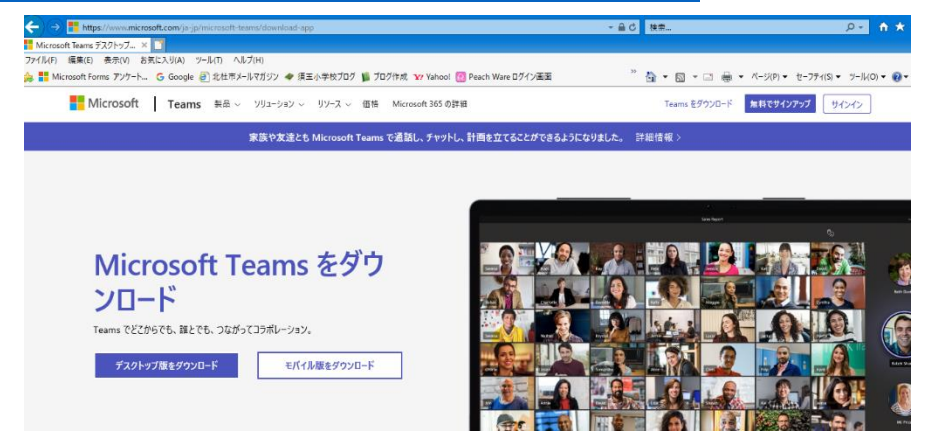

↑上の画面が出てきます。

②画面が出たら,ご自宅のパソコンにあったものを選んで,Teams をダウンロードしてくだ さい。下の画面で,パソコンもしくは携帯等かを選んで下さい。

ここでは、パソコンを選ぶ方法を紹介します。

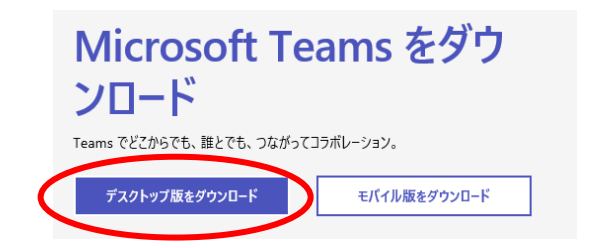

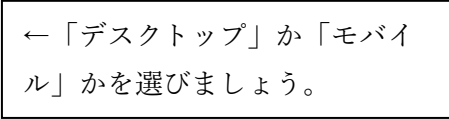

➂「デスクトップ版をダウンロード」を選ぶと,下のように,「仕事用の Teams をデスク トップにダウンロード」に進みます。「Teams をダウンロード」をクイックします。

## 仕事用の Teams をデスクトップにダウンロード

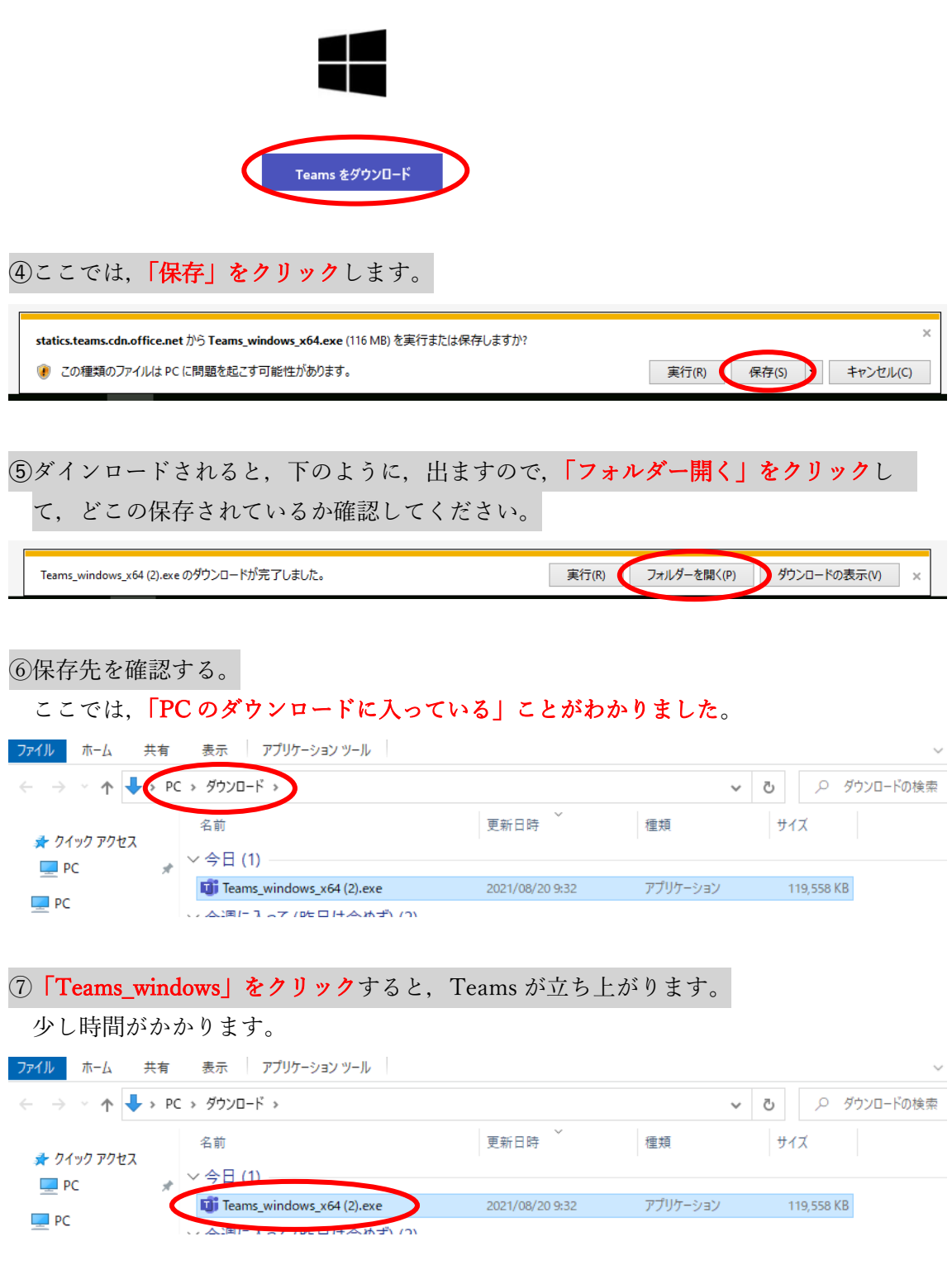

⑧Teams を立ち上げると,Microsoft にサインインします。

→学校から配布されたユーザー名で入ります。

「s????@giga365.city-hokuto.ed.jp」で,「s????」の?には数字が入ります。 お子さんに聞いてください。 Microsoft サインイン メール、電話番号、または Skype アカウントがない場合 アカウントを作成しましょう 次へ ⑨パスワードを入れます。 →学校から配布された個人のパスワードになります。 「○-××××××」で,○は英数,×は数字になります。 **Microsoft** s????? @giga365.city-hokuto.ed.jp パスワードの入力 パスワード パスワードを忘れた場合 別のアカウントでサインインする サインイン ⑩「OK」をクリックしてください。 Windows でお客様のアカウントが記憶され、このデバイスでアプリや Web サイトに<br>動的にサインインします。これにより、ログインが求められる回数が減ります。 ✔ 組織がデバイスを管理できるようにする ||-<br>||◇||このオプションを選択すると、管理者がアプリのインストール、設定の制御、デ/<br>|イスのリセットをリモートで実行できるようになります。このデバイスのデータとア<br>|プリにアクセスするために、お客様がこのオプションを有効にするように組織から求<br>|められる場合があります。 いいえ、このアプリのみにサインインします  $\overline{\mathsf{OK}}$ →Teams が立ち上がります。